# plantronics.

# **Blackwire**® **C310**™**/C320**™ Quick Setup Guide

# **Welcome:**

Using a Plantronics Blackwire headset for PC calls will deliver a simpler, more comfortable and better sounding audio experience than you could get using just your computer's internal microphone and speaker.

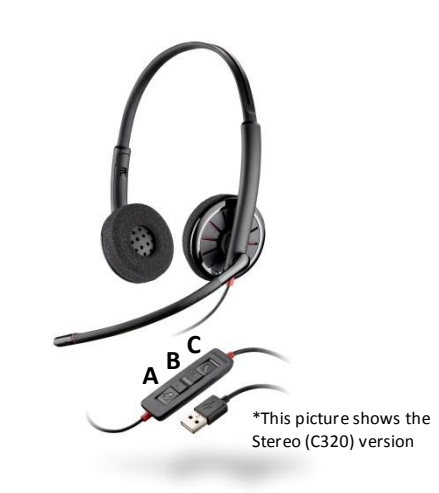

#### **Control Functions:**

- A. Mute Microphone
- B. Volume Adjust
- C. Call Answer/End

### **Blackwire C310/C320 Key Features:**

- **Wideband audio with noise-canceling** microphone for high quality PC audio
- Indicator lights and audio alerts give call, mute, and volume status
- **•** Dynamic EQ feature automatically adjusts audio for voice or multimedia use
- **Monaural (C310), Stereo (C320)**

# **Getting started:**

Follow the steps below to get call answer/end controls with your Blackwire headset and **Avaya one-X® Agent**.

- 1. Connect your headset to the computer. If this is the first time you are connecting, wait for the installation process to complete.
- 2. To get call control features, please download the latest version of Plantronics software at [plantronics.com/software.](http://www.plantronics.com/software)

*Note: Check with your IT staff before installing software on your computer.*

### **Configuring Avaya one-X Agent to always route call audio to the headset:**

- 3. Click the Menu icon in the upper right corner of the Avaya one-X Agent main screen.
- 4. Select **Agent Preferences**.
- 5. Then choose **Audio**.
- 6. Next select the **Advanced** tab**.**
- 7. Select your Plantronics headset as the default device for both Playback and Recording.
- 8. When finished select **Ok**.

*Note: USB configuration settings are unique for each USB port. If you connect the headset to a different port you will need to make these changes again to set behavior for that USB port.*

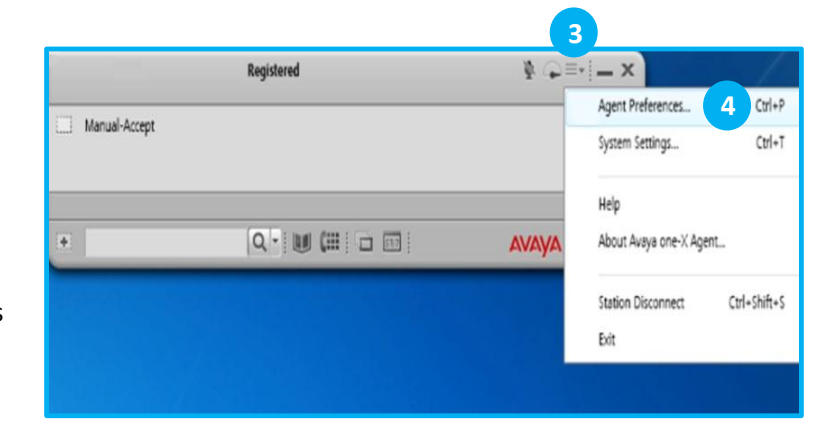

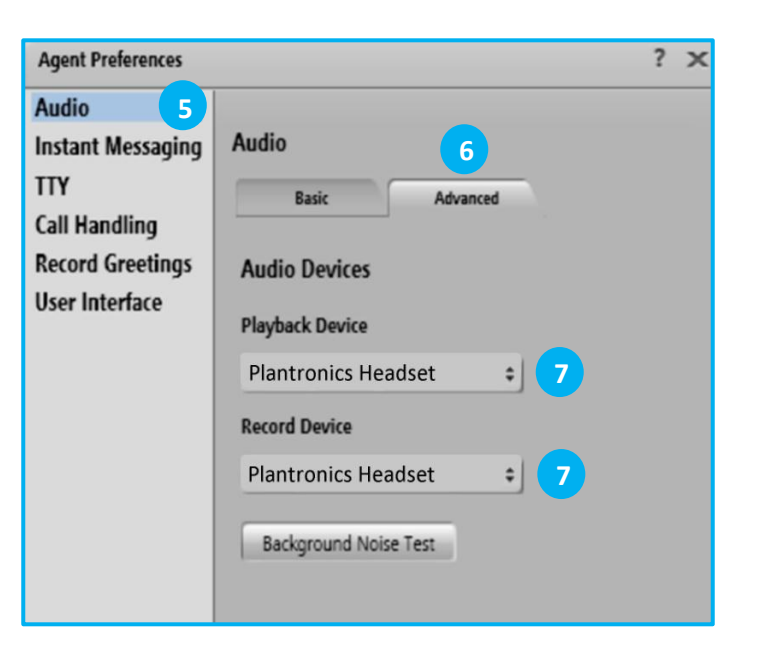

# **Making and Receiving Calls** with Avaya one-X® Agent

## **To MAKE a call:**

To call an existing contact, select the address book icon in the Avaya one-X Agent main screen (1). Then click the phone icon to the right of the contact's name that you would like to call (2).

You can also enter a phone number manually using the text box above the contacts area in the Avaya one-X Agent main screen (3).

When a call is placed, a call notification will appear in the Avaya one-X Agent main screen, and the audio will be routed to your headset.

### **To RECEIVE a call:**

When you receive a call, a notification will appear in the Avaya one-X Agent main screen (4).

To answer the call, use the controls on your headset or click the green phone icon in the call notification (5).

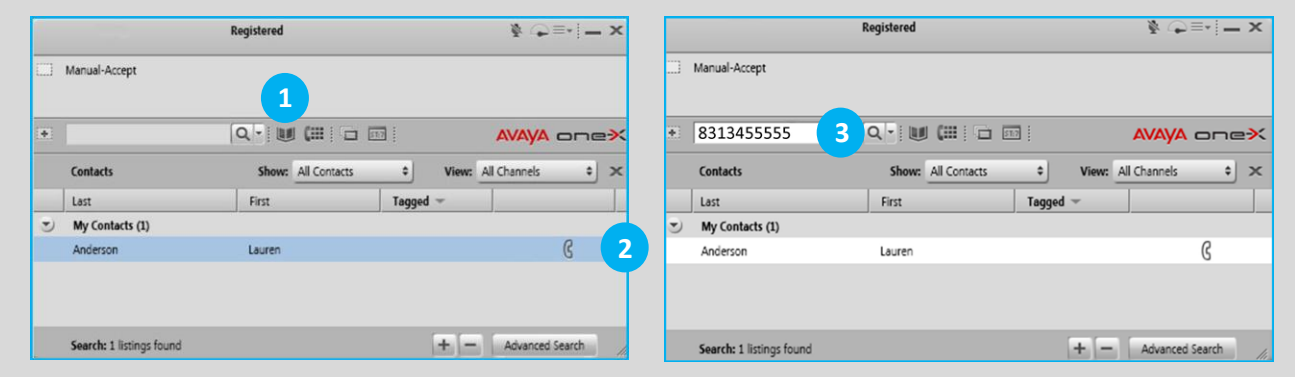

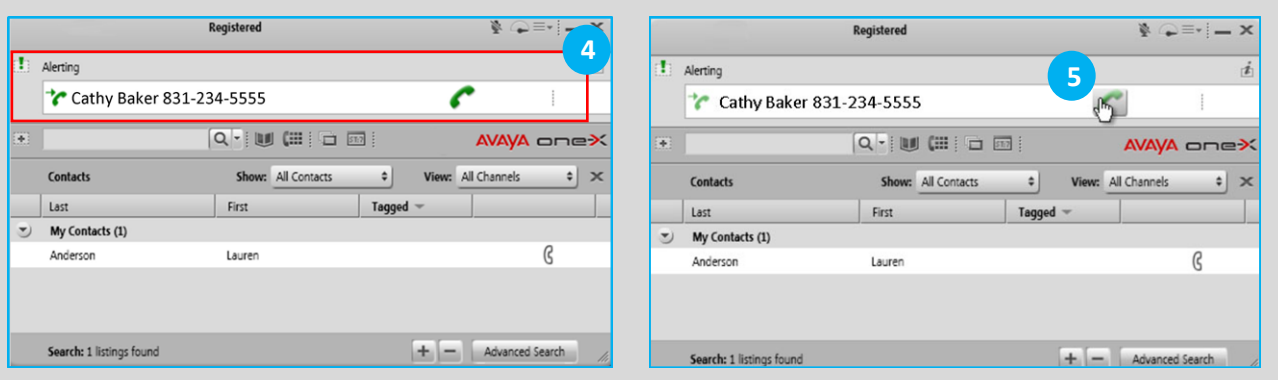